## **Temas**

<p>El bot&oacute;n de imprimir en PDF genera, de forma autom&aacute;tica, un libreto en PDF con el contenido del tema.</p> <p>Esta exportaci&oacute;n en PDF la podemos limitar para que s&oacute;lo esté disponible para cursos determinados, o quizás para algún tipo de alumno concreto o durante momentos específicos.</p> <p>El formato de la impresi&oacute;n se adaptará a lo que la academia solicite, personalizándose márgenes, tipos de letra, encabezados y pies de página, marcas de agua, etc...</p> <p><img alt="" src="/home/argosgalaica/argos/static/user/ckeditor/imgs/03\_pdf.png" style="width: 100%;" /><br />  $\&$ nbsp: $<$ /p $>$ 

## **La biblioteca de temas**

Para acceder a la biblioteca de ejercicios vamos a Campus: Temas.

Ahí tendremos todos los temas disponibles que se pueden integrar en cualquier programación.

Hay que tener en cuenta que si se modifica un tema de la biblioteca la modificación se hace efectiva en todas las programaciones que lo contienen.

Del mismo modo si lo borramos desaparecerá de las programaciones en que figuraba.

## **Crear un tema**

Podemos crear un tema desde la propia programación o desde la biblioteca de temas, para tenerlo disponible para nuevas programaciones.

En la ficha de edición del tema.

- Introducimos el título del tema.
- Introducimos el contenido del tema, bien escribiéndolo directamente con el editor online o bien copiando y pegando desde un documento de Word, LibreOffice, OpenOffice, etc...
- Si usamos la ocpión de Encabezados del editor la aplicación generará un índice automático de los contenidos para facilitarle la lectura del mismo al alumno (se detalla más sobre esto en la sección Temas de este mismo manual online).
- Cuando terminemos pulsamos Aceptar y regresaremos a la pantalla de la programación.

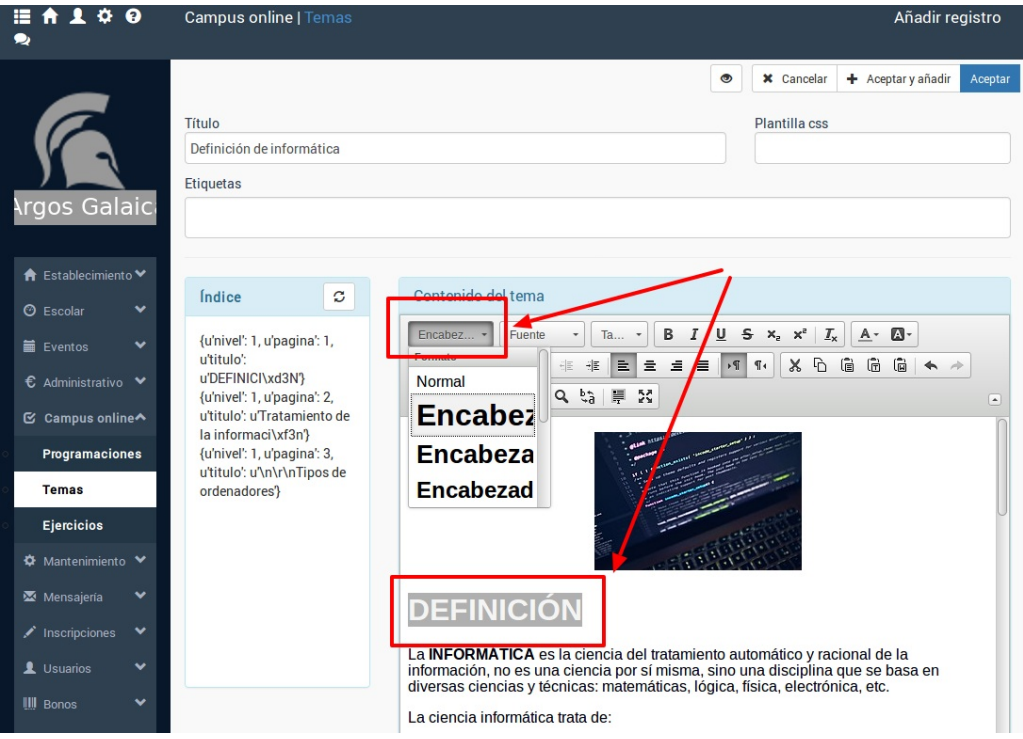